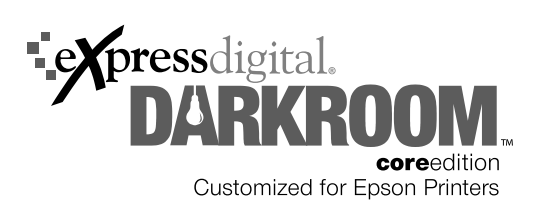

# **Installation Guide**

*Read This First*

## **Getting Started**

Before setting up the ExpressDigital Darkroom Core™ Edition for Epson software, see the Epson® *Start Here* poster or *Printer Guide* to set up and install your Epson Stylus® Pro Portrait Edition printer using a USB connection.

To install the software, insert the CD into your CD or DVD drive and follow the on-screen instructions.

## **Configuring Your Printer**

Once the Darkroom Core Edition for Epson software is installed, make sure your Epson Stylus Pro Portrait Edition printer is turned on and connected to your computer. Then follow the steps below to enable and configure the printer.

- 1. Double-click the Darkroom Core Edition for Epson icon on your desktop.
- 2. Click the Setup tab at the bottom of the software window.
- 3. Select Printer Options, select your printer in the list, then click configure printer.
- 4. On the Main tab, make sure that the Enable this printer checkbox is checked, then select the Paper Type, Paper Source, and Paper Size settings that match the paper you have loaded in the printer.
- 5. Click the Advanced tab and make sure that Profile Settings is set to Automatic - Choose output profile based on paper type.
- 6. When you have finished selecting printer settings, click OK to return to the software window.

If you would like to print black and white photos, see the next section to reconfigure your Printer Options in the Darkroom Core Edition for Epson software. When you're finished configuring your printer, see "Finishing the Installation" on the next page.

### *Configuring Your Printer for Black and White Photo Printing*

Follow the steps below to configure your Printer Options to use Epson's Advanced B&W Photo mode:

- 1. Make sure that the Darkroom Core Edition for Epson software is open, then click the Setup tab at the bottom of the software window.
- 2. Select Printer Options, click your printer in the list to select it, then click configure printer.
- 3. On the Advanced tab, select the Manual setting from the Profile Settings menu.
- 4. Click the Printing Preferences button to open the Epson printer driver and select Advanced B&W Photo under the Color setting.

#### **Note:**

For more information on selecting Advanced B&W Photo mode settings, see the Epson *Printer Guide* included with your printer.

5. When you have finished selecting settings in the Epson printer driver, click OK.

When you have finished printing using Advanced B&W Photo mode, follow steps 2 to 6 in "Configuring Your Printer" to reconfigure the printer for color printing.

## **Finishing the Installation**

Once you have finished configuring your printer, you need to finish setting up your Darkroom Core Edition for Epson software. See the "Setting Up" chapter of the ExpressDigital electronic *Quick Start Guide* or *User Guide* installed with the software. To view the guides, navigate to C:\Program Files\ExpressDigital\ Darkroom CE Epson\Docs and double-click the guide's icon (requires Adobe® Reader®).

Epson and Epson Stylus are registered trademarks of Seiko Epson Corporation.

General Notice: Other product names used herein are for identification purposes only and may be trademarks of their respective owners. Epson disclaims any and all rights in those marks.

The contents of this manual are subject to change without notice.

© 2007 Epson America, Inc. 11/07 CPD-23621R1 Printed in USA